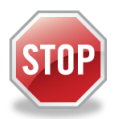

If you have not enrolled in E-Services and requested access to your case yet, stop here. Before you can electronically file a Motion or Pleading in a case, you must have electronic access to your case and have filed an appearance.

**Note:** Certain documents cannot be filed electronically (on-line), such as a motion for prejudgment remedy, a motion to be made a party or to intervene, and any sealed or lodged documents. For a complete listing, please check the revised **[Procedures and Technical Standards of E-Services.](http://www.jud.ct.gov/external/super/E-Services/e-standards.pdf)**

Below is a checklist of what you must do to file a document on-line.

# **To file a motion or other pleading on-line in a case, you must:**

- 1. Enroll in E-Services to set up a User ID and password if you have not already enrolled
- 2. Log in to E-Services with your User ID and password to request electronic access if you do not already have electronic access to your case
- 3. Be approved for electronic access
- 4. Prepare your document by typing it and converting it to a PDF document
- 5. Save the PDF document so you can find it when you are filing it on-line
- 6. Log in to E-Services with your User ID and password, if not already logged in
- 7. Go to **Superior Court E-Filing**
- 8. Go to the main page (case detail page) for your case
- 9. Choose **E-file a Pleading or Motion** from the Select Case Activity drop-down
- 10. Select the name for the motion you are filing
- 11. Upload your motion
- 12. Certify that you have delivered a copy of the motion to all other self-represented parties and attorneys of record
- 13. Sign your motion and certification by entering your User ID
- 14. Print the confirmation page that shows what you filed with the court
- 15. Send a copy of the motion to all other self-represented parties and attorneys of record

## **Log In to Eservices and Navigate to your case:**

- 1. Navigate to the Judicial Branch Website by typing the following web address **[www.jud.ct.gov.](http://www.jud.ct.gov/)**
- 2. Choose **E-Services** from the menu on the left side menu
- 3. Click the **Log-In** button
- 4. Enter your **User ID** and **password**
- 5. Click **Login** to log in to E-Services
- 6. Click **Civil/Family Housing Small Claims** under *Superior Court E-Filing*
- 7. Find your case by clicking on **By Docket Number** or **By Party Name** under "E-File on an Existing Case" on the menu.

# **E-File a Motion/Pleading/Other**

8. On the case detail page select **E-File a Pleading or Motion** from the desired case activity drop-down

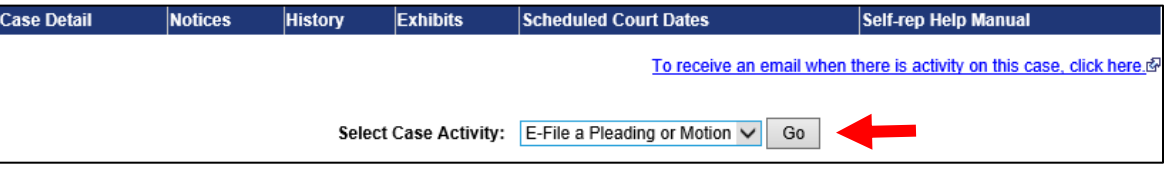

- 9. Then click **Go**
- 10. The **Select Pleading/Motion/Other** page now displays.

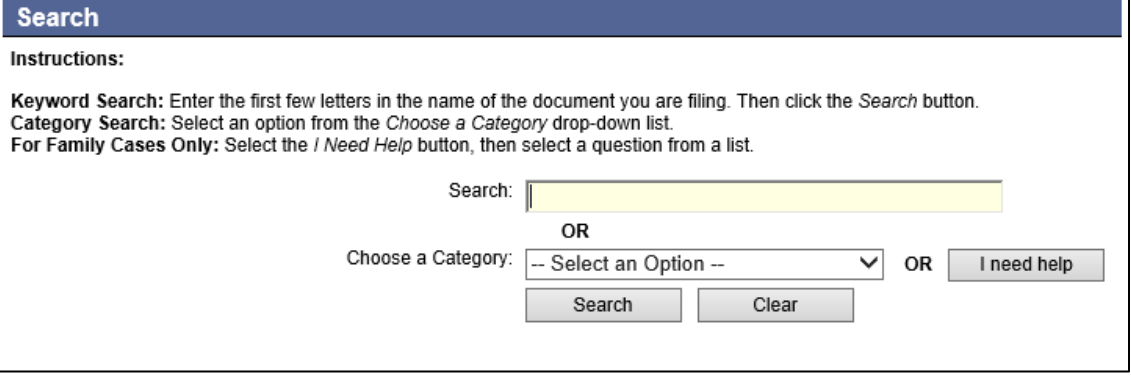

## **Search for the Motion/Pleading/Other that you want to file**

There are 3 ways to find the name of the pleading, motion or document you want to file.

- **Keyword Search** (Recommended Option)
- **Category Search**
- **I need help Search (**For Family Cases Only)

Note: **DO NOT** file a *Financial Affidavit* attached to any other document. You must select the correct name for your document in order to have the financial affidavit sealed in family cases as provided in Practice Book Section 25-59A (h)

### **Using the Keyword Search (recommended option):**

• In the **Search box** enter the first few letters in the name of the document you are filing.

**Note:** When using the Search option, less is more. Use one word or a few letters of the name of the document you are filing.

For Example: Enter **Alim** for Alimony to view a list of all documents that contain "Alim"

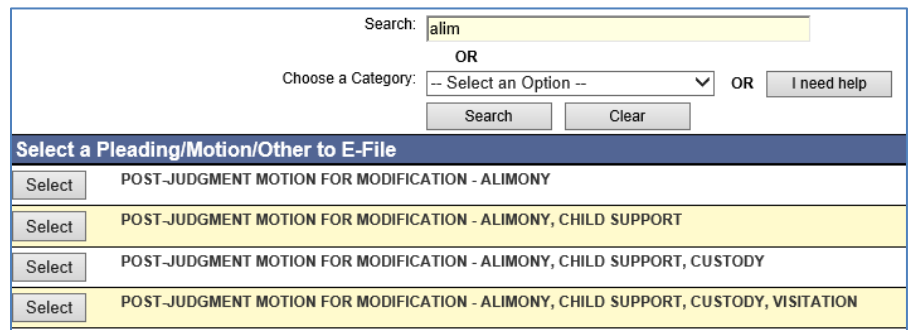

- Then click the **Search** button to see a list of choices that contain the letters or word you entered.
- Click the **Select** button next to what you want to file

### **Using the Category Search:**

Click the down arrow next to **Choose a Category**.

Note: Choose **View All Documents** to display a list of all available documents that can be filed

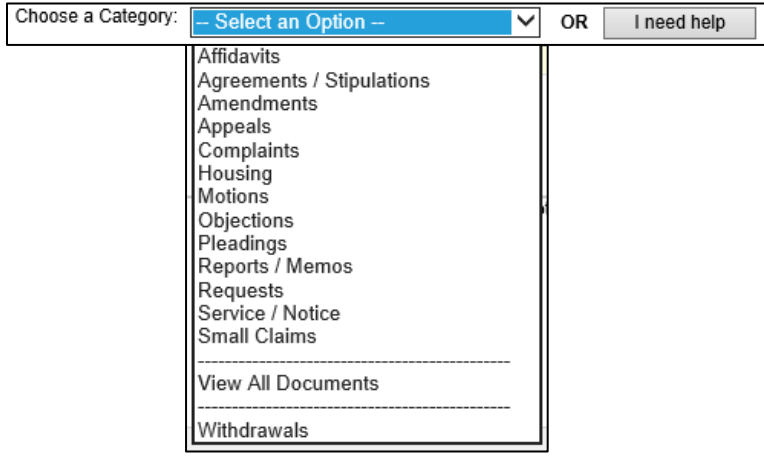

 Click the category you want to use. Each category has a list of names in alphabetical order that you can choose from.

**Note:** The categories are very broad and names of documents may not be listed in categories where you would expect them to be.

Click the **Select** button next to what you want to file

## **Using the "I Need Help" button (For Family Cases Only):**

Click the **I Need Help** button

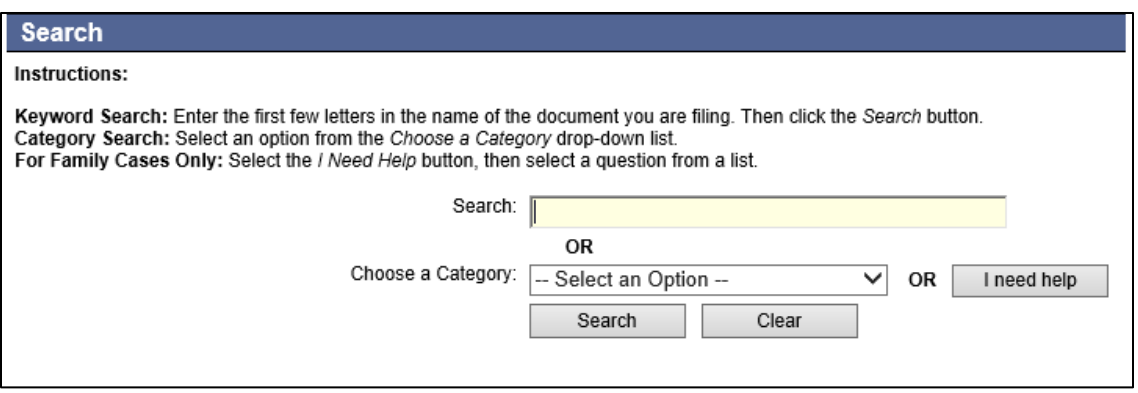

 Select **a question from the list**. Based on the question selected a list of commonly filed pleadings, motions or other documents will be displayed.

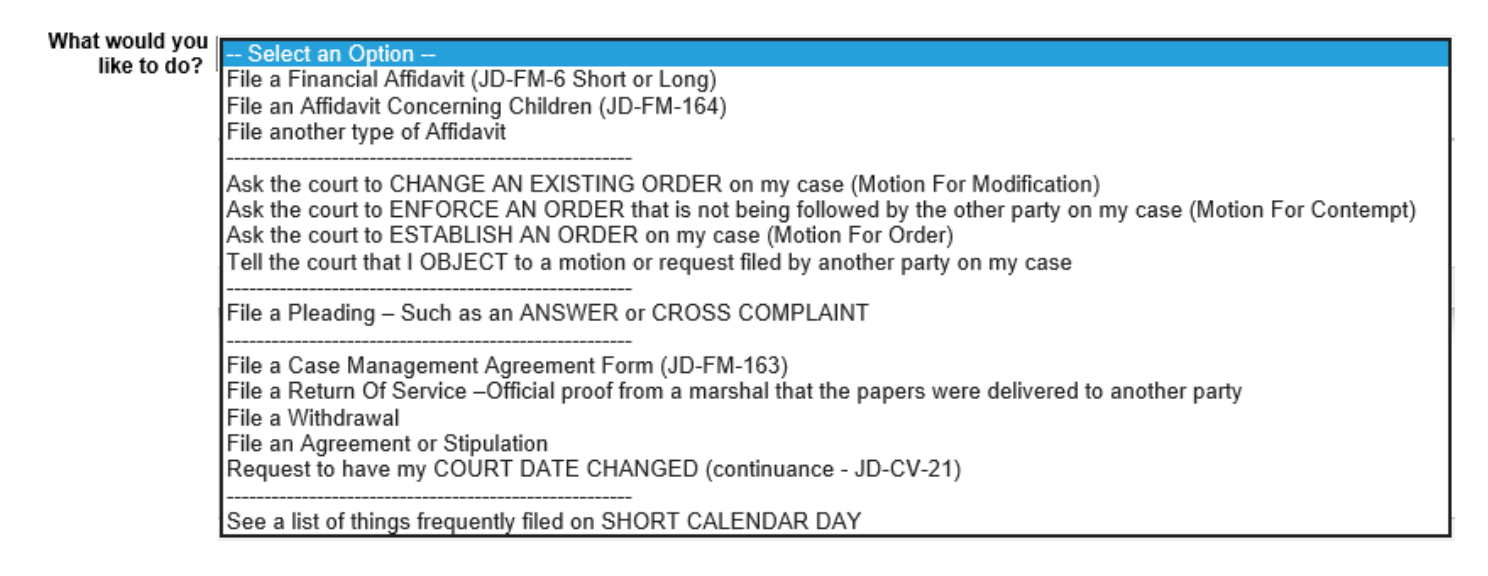

Click the **Select** button next to what you want to file

Example "Ask the court to CHANGE AN EXISTING ORDER on my case (Motion for Modification) is selected from the list of questions, the below are available options to choose from.

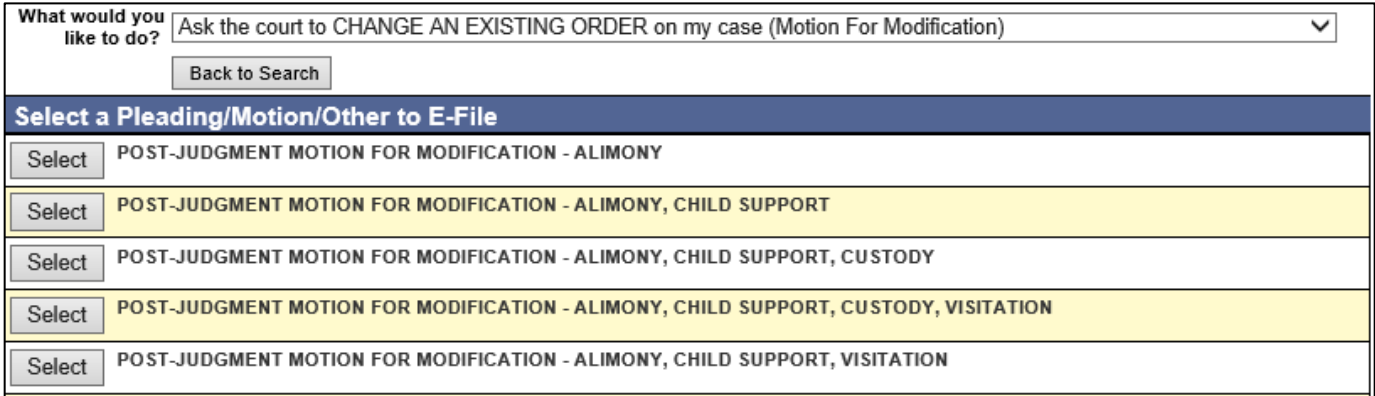

# **Verify Information and Upload Document**

Once the document you want to file is selected the next screen will display:

- The case information
- The party the document is being filed on behalf of
- The name of the Pleading/Motion/Other that was selected
- An additional description field and
- The ability to upload the document to be filed
- 1. Verify the correct case you want to file in is selected

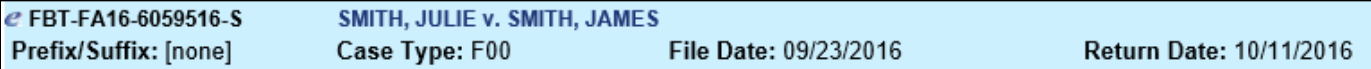

2. The party you are filing the document on behalf of will already be displayed.

Pleading/Motion/Other documents will be filed on behalf of the following party **D-01 JAMES SMITH** 

#### 3. Verify you have selected the correct name for your document

You have selected the following Pleading/Motion/Other: POST-JUDGMENT MOTION FOR MODIFICATION - ALIMONY

4. Enter an *Additional Description* of your document.

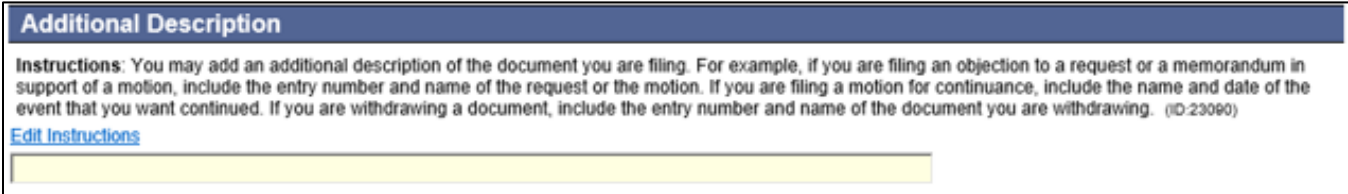

**Note:** The additional description gives information that helps the Judge on the bench, attorneys and other selfrepresented parties, and the court staff. It is also required by the revised **[Procedures and Technical Standards](http://www.jud.ct.gov/external/super/E-Services/e-standards.pdf)  [of E-Services](http://www.jud.ct.gov/external/super/E-Services/e-standards.pdf)**. The information you enter in the additional description field will appear on the case detail screen under the name of the motion you are filing.

*The use of offensive or inappropriate language in the additional description field is not permitted.*

Use the additional description area to give information that is important and related to what you are filing:

- Give the name and entry number of the motion you are objecting to (#110 Motion to Compel);
- Give the name and entry number of the pleading you are filing a memorandum to support or oppose (#103 Motion to Dismiss);
- Give the entry numbers of any other pleadings that are relevant to the document being filed

5. Click the checkbox to indicate that the document that you are filing does not contain personal identifying information.

**Upload the Document you are filing** 

Attach the motion, pleading or document that you are filing by selecting "Browse" and finding the document on your computer and attaching it. It must be a PDF document.

I have reviewed the document(s) I am filing with the court to make sure that they do not contain personal identifying information as defined in section 4-7 of the Connecticut Practice Book unless otherwise required by law or ordered by the court.

6. Click **Browse** to find the PDF document that you want to file

**Important:** The document must be a PDF document.

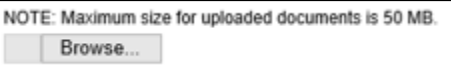

7. Once you have selected the document you want to file, it will appear below the title **The file has been uploaded:**:

**Note:** If you need to change the document, you can click on **Delete** to the right of the document to remove the document and then browse and attach a different document.

The file has been uploaded: POST-JUDGMENT MOTION FOR MODIFICATION - ALIMONY.pdf

**Delete** 

- 8. Click **Continue**
- 9. The **Review and Certify the Motion/Pleading/Document** page is displayed

#### **Review Information (Data) and Documents**

You are responsible for the information you have entered. Be sure the summary of the information that you have entered is accurate and has been entered from your correctly from your case initiation documents.

1. Review the **document** to be sure that it is the correct. Click **View All Pages as PDF** to see all the pages in a separate window.

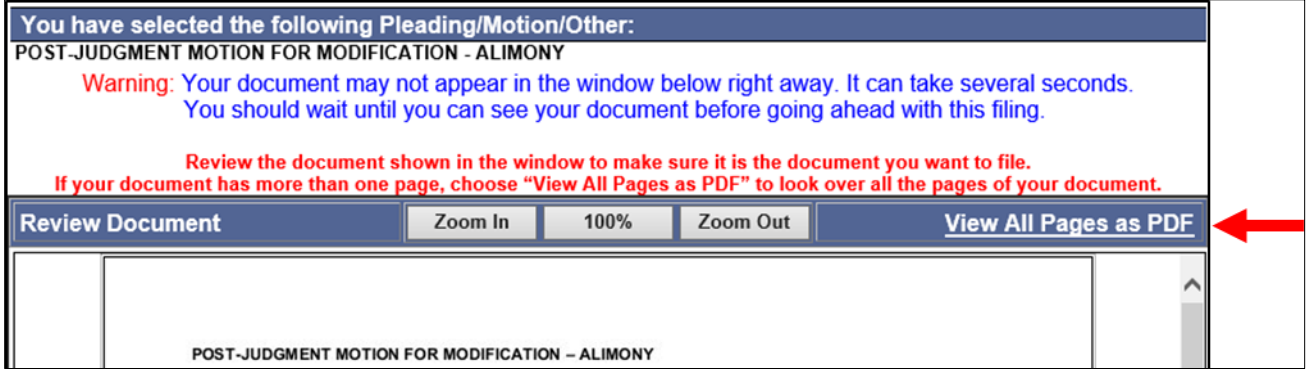

**Note:** The system takes several seconds to show the document so wait to see the whole document before you try to continue with the filing. Use the scroll bar on the side of the window to move through all pages of the document.

2. If you need to change the document that has been uploaded, click the **Change Information** button to go to the page where you can attach a different document.

**Note:** *DO NOT click the Back button on your browser to return to the previous page. Clicking that browser button clears the information that you have entered. Use ONLY the gray buttons provided at the bottom of each screen to move back and forth in e-filing. Change Case Type will return you to the first page in case initiation; Change Information will return you to the page where you entered the information from the summons and attached the documents. If you need to change the information that you entered about additional defendants, you must click the*  *Change Information button and then click the Continue button on the bottom of that page to return to the Additional Parties page.*

3. Click in the checkbox to certify that the documents that you are attaching are true copies of the signed documents that were served under the Connecticut General Statutes

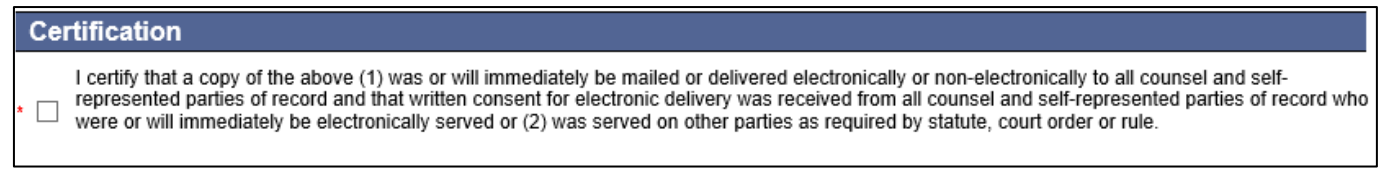

4. Enter your **User ID***,* which is your signature

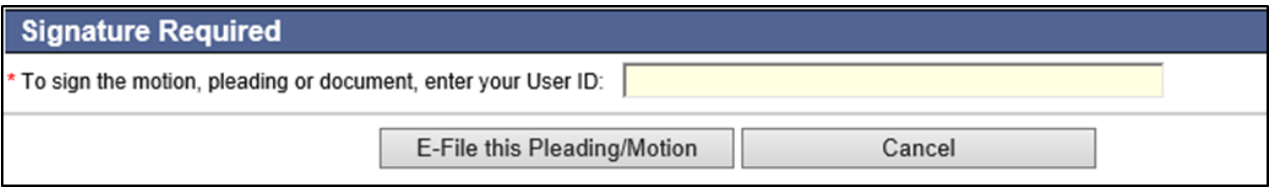

- 5. Optional, Enter a *Shopping Cart Note*. The note is only for you and will display in the shopping cart with your case. It is not part of what you are filing with the Superior Court.
- 6. Click **Continue** to go to the *Shopping Cart* and pay the entry fee for this case

# **Make a Payment from the Shopping Cart (if necessary)**

*Before paying for items, you can check your documents by clicking on the links. If a document has been attached that is not correct, you must delete the case and start again. Click the link to Remove Item from Shopping Cart to the right of*  the case name and case type to delete it. You will be asked to confirm that you want to delete the item and cancel the *transaction.*

1. Choose the item you want to pay for by checking the box to the left of the case name in the *Shopping Cart*

**Note:** To process payment on several items in a single payment, check the box next to more than one item. If you want to file additional items, click on **Return to Superior Court E-Filing Menu.** If you do not pay for an item, it remains in the shopping cart for 56 days. An item is not filed until you pay the fee.

- 2. Click **Pay by Credit Card** (Discover, Visa, MasterCard or American Express are accepted)
- 3. Enter your payment information in the required fields, and check the box authorizing payment.
- 4. Then click **Pay Now** to pay the entry fee and file your new case.

**Note:** The Judicial Branch does not keep your credit card information, the credit card number and the expiration date for the card must be entered at every payment.

5. The *Confirmation* page is displayed

### **The Confirmation Page**

1. Click **Print This Page** and keep a copy of the confirmation page for your records

**Note:** The **[Procedures and Technical Standards of E-Services](http://www.jud.ct.gov/external/super/E-Services/e-standards.pdf)** require you to keep a copy of this confirmation page. If you forget to print it, you can get a copy of the page by going to **My E-Filed Items**, entering the dates you filed documents, and then choosing **Details** on the right side of the list of the items you have filed.

- 2. Choose an action:
	- Click **Return to Superior Court E-Filing Menu** to see the case you just filed in your list of cases on the *Superior Court E-Filing* page.
	- Click the **docket number** to go to the *Case Detail* page of the case. You have access to your case as soon as you file it electronically.
	- Click **E-file Another Motion/Pleading/Other document** on this case, to file an additional document.

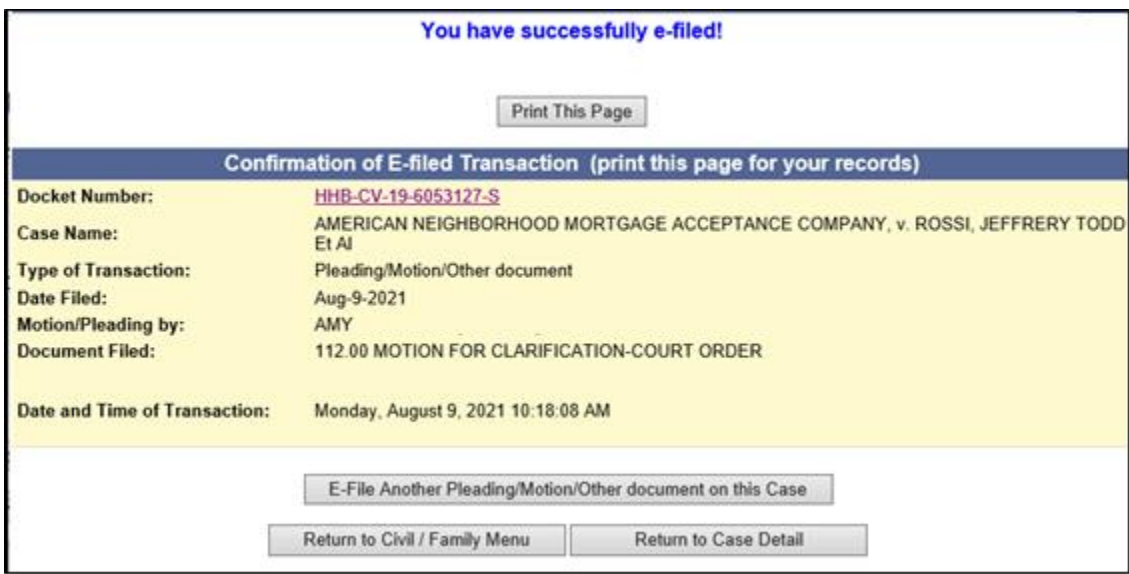

3. If you have finished e-filing, click the **Logout** button at the top right of the page

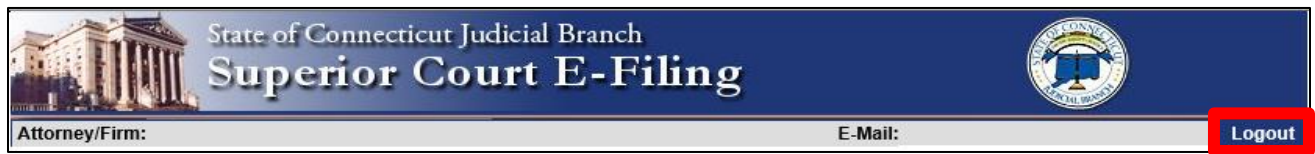

**Need help?** If you have any other questions about filing a document on-line, call the E-Services Support Line at (866) 765- 4452 or e-mail [EServices@jud.ct.gov.](mailto:EServices@jud.ct.gov) If you have questions about your *court file*, please call the clerk of the court where your case is located. You can find the telephone number for the court at the following link: [http://www.jud.ct.gov/directory/directory/location/Default.htm.](http://www.jud.ct.gov/directory/directory/location/Default.htm)